## **1/3 ANLEITUNG**

**ZUR AKTION Photoshop-Aktion "Cartoon": Malerischer Ölfarben-Look für deine Fotos**

- **1.** Lade die Aktion, die Muster und Pinsel nach Photoshop. Klicke dazu jeweils doppelt auf die Dateien **Aktion-Cartoon-Muster.pat** und **Aktion-Cartoon-Pinsel.abr** Achte bei der Aktion auf die Programmversion: Klicke doppelt auf **Aktion-Cartoon\_CS6.atn**, um diese in Photoshop CS6 zu verwenden. Klicke doppelt auf **Aktion-Cartoon\_CC.atn**, um diese in Photoshop ab CC 2015.5 zu verwenden.
- **2.** Öffne dein Bild in Photoshop. Achte darauf, dass die Einstellungen unter *Bild>Modus* bei *RGB-Farbe* und *8 Bit/Kanal* gesetzt sind. Das beste Ergebnis bekommst du, wenn dein Bild circa 2.000 px bis 2.500 px breit ist.
- **3.** Prüfe die Einstellungen für den Pinsel: *Deckkraft* 100 %, *Fluss* 100 %.
- **4.** Setze die Vordergrundfarbe auf Schwarz, die Hintergrundfarbe auf Weiß.
- **5.** Nun musst du die Fläche deines Motivs auf einer neuen Ebene mit Schwarz füllen (siehe Beispielbild). Dafür gibt es verschiedene Möglichkeiten. Zwei Beispiele:

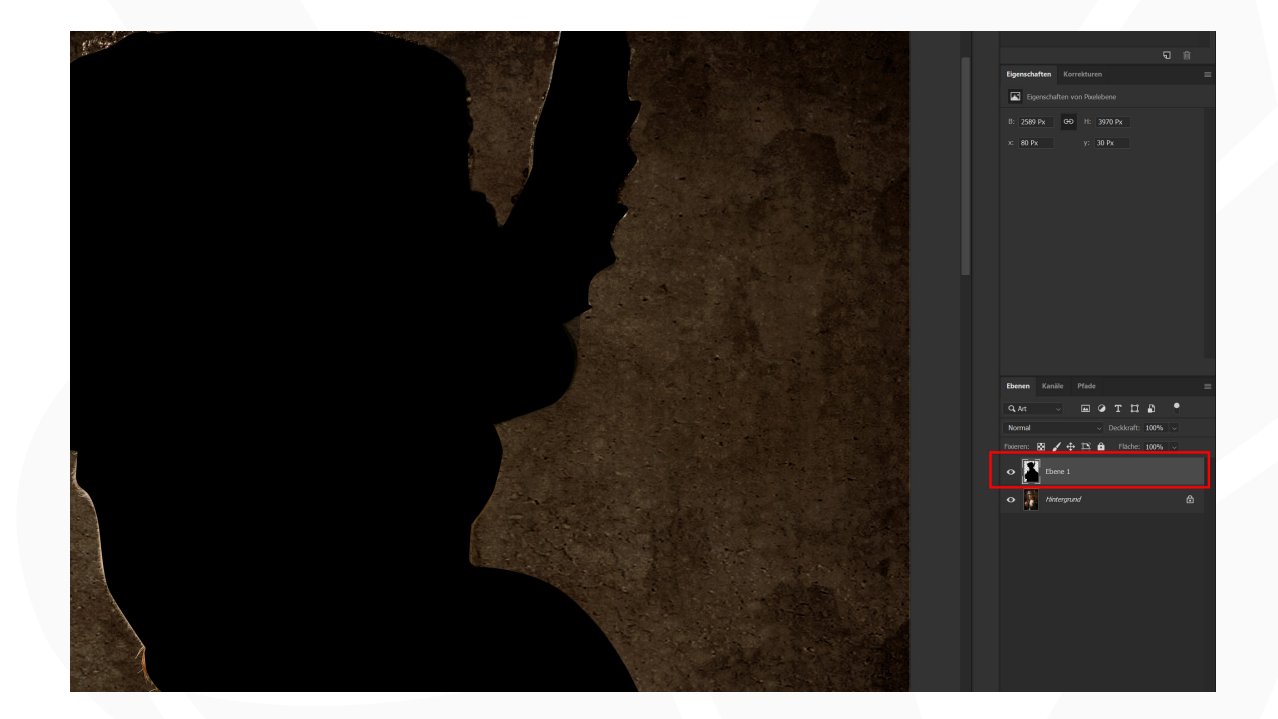

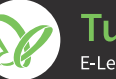

## **2/3 ANLEITUNG**

**ZUR AKTION Photoshop-Aktion "Cartoon": Malerischer Ölfarben-Look für deine Fotos**

a) Erstelle eine neue, leere Ebene. Male mit einem harten Pinsel die Fläche deines Motivs aus.

b) Wähle dein Motiv auf der Hintergrundebene mit einem Auswahlwerkzeug aus. Kopiere die Auswahl auf eine neue Ebene, indem du *Strg+C* und *Strg+V* drückst. Wähle dann das kopierte Motiv auf der neuen Ebene aus. Dazu klickst du mit der linken Maustaste bei gedrückt gehaltener *Strg-*Taste einmal auf das Ebenensymbol der Ebene. Nun füllst du die Auswahl über *Bearbeiten>Fläche füllen*… mit der *Vordergrundfarbe*. Deaktiviere die Auswahl noch mit dem Shortcut Strg+D.

c) Starte die Aktion im *Aktionen*-Bedienfeld mit einem Klick auf die Schaltfläche mit dem Play-Symbol.

d) Hinweis: Abschließend kannst du die Hintergrundfarbe ändern. Klicke dazu doppelt auf die Ebenenminiatur der Ebene "Hintergrund" und wähle die gewünschte Farbe im Farbwähler aus.

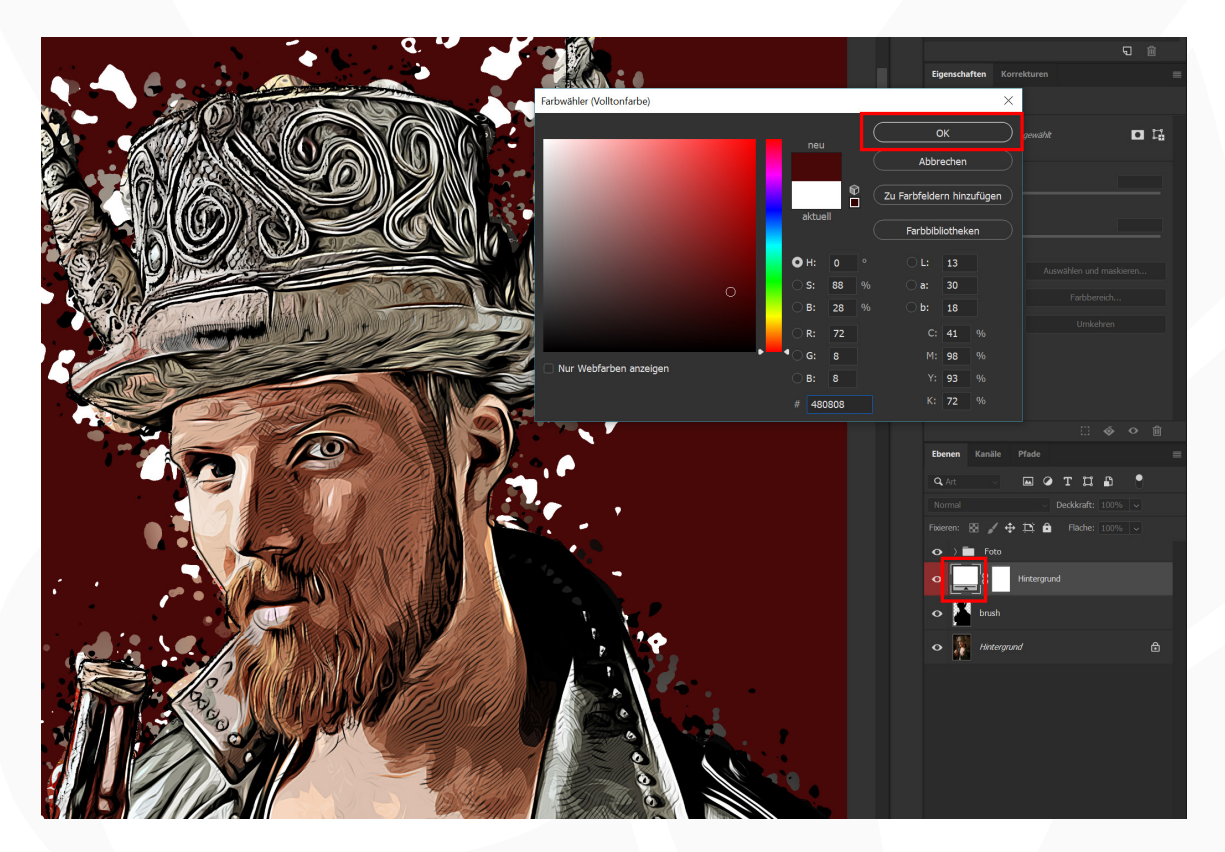

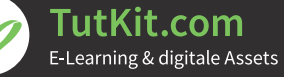

## **3/3 ANLEITUNG**

**ZUR AKTION Photoshop-Aktion "Cartoon": Malerischer Ölfarben-Look für deine Fotos**

## **Hinweis zum Ölfarbenfilter**

Im Verlauf der Photoshop-Aktion kommt der Filter *Ölfarbe* zum Einsatz. Sollte die Aktion nicht korrekt ablaufen, kann es sein, dass dieser nicht funktioniert.

Den Filter *Ölfarbe* findest du unter *Filter>Stilisierungsfilter.* Sieh dort bitte nach. Ist er ausgegraut, bedeutet das, dass er deaktiviert ist. Um ihn zu aktivieren, gehst du wie folgt vor:

- **• Farbmodus:** Der Filter funktioniert nur im Farbmodus RGB. Stelle sicher, dass dein Bild in RGB vorliegt. Dazu muss unter *Bild>Modus* ein Häkchen bei *RGB-Farbe* gesetzt sein.
- **• OpenCL (unter Windows)**: Stelle sicher, dass du ein 64-Bit-Betriebssystem mit der 64-Bit-Version von Photoshop verwendest.
- **• OpenCL (prüfen, ob aktiviert):** Öffne unter Bearbeiten die Voreinstellungen mit dem Punkt Leistung. Öffne dort das Fenster für Erweiterte Einstellungen. Damit der Ölfilter funktionieren kann, muss hier der Eintrag OpenCL verwenden aktiviert sein.
- **• Grafikkarte:** Stelle sicher, dass dein Grafikkartentreiber aktuell ist. Den neuesten Treiber erhältst du von der Herstellerwebseite. Grundlegend muss deine Grafikkarte OpenCL ab Version 1.1 unterstützen.

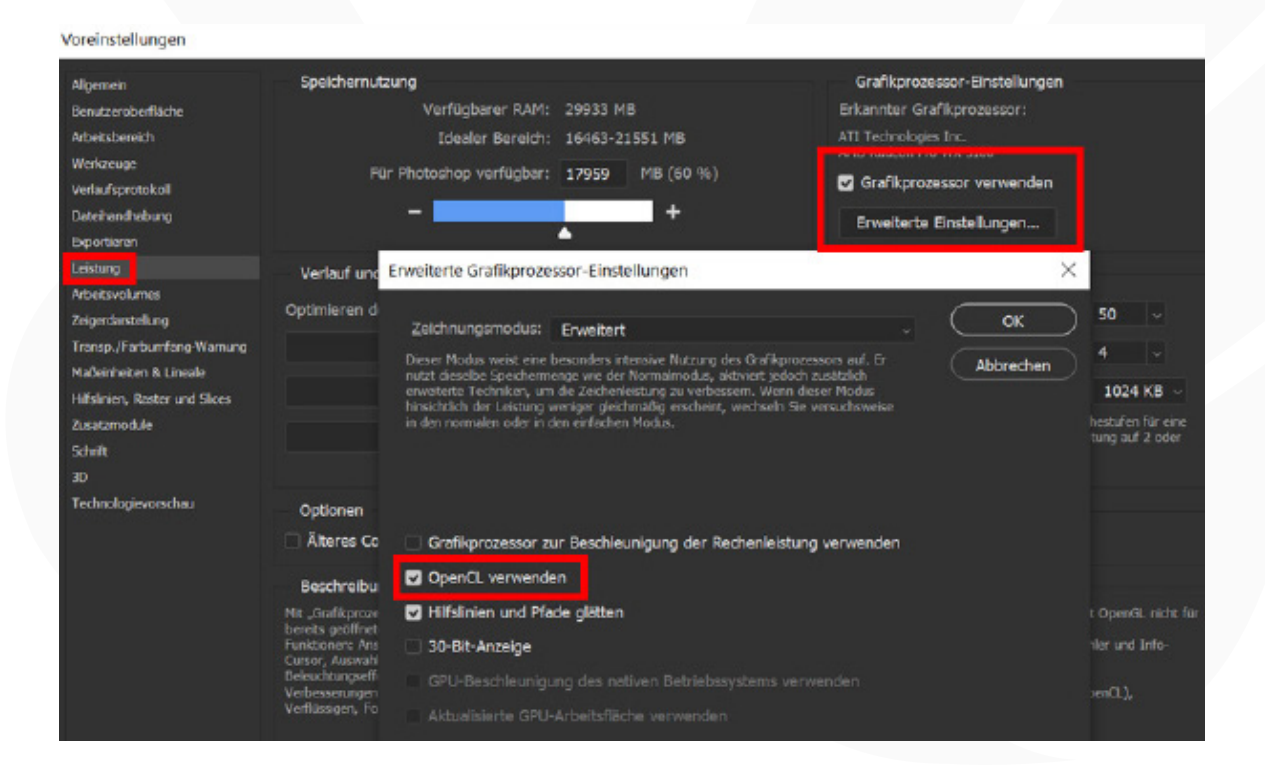

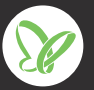